# SIAFI Sistema Integrado de<br>do Governo Federal

# **Manual do Usuário**

**Trocar UG e Nível**

Data e hora de geração: 23/12/2024 16:54

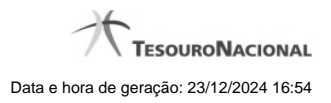

**1 - Trocar UG e Nível 3**

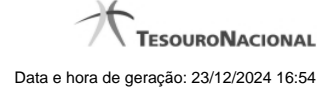

# **1 - Trocar UG e Nível**

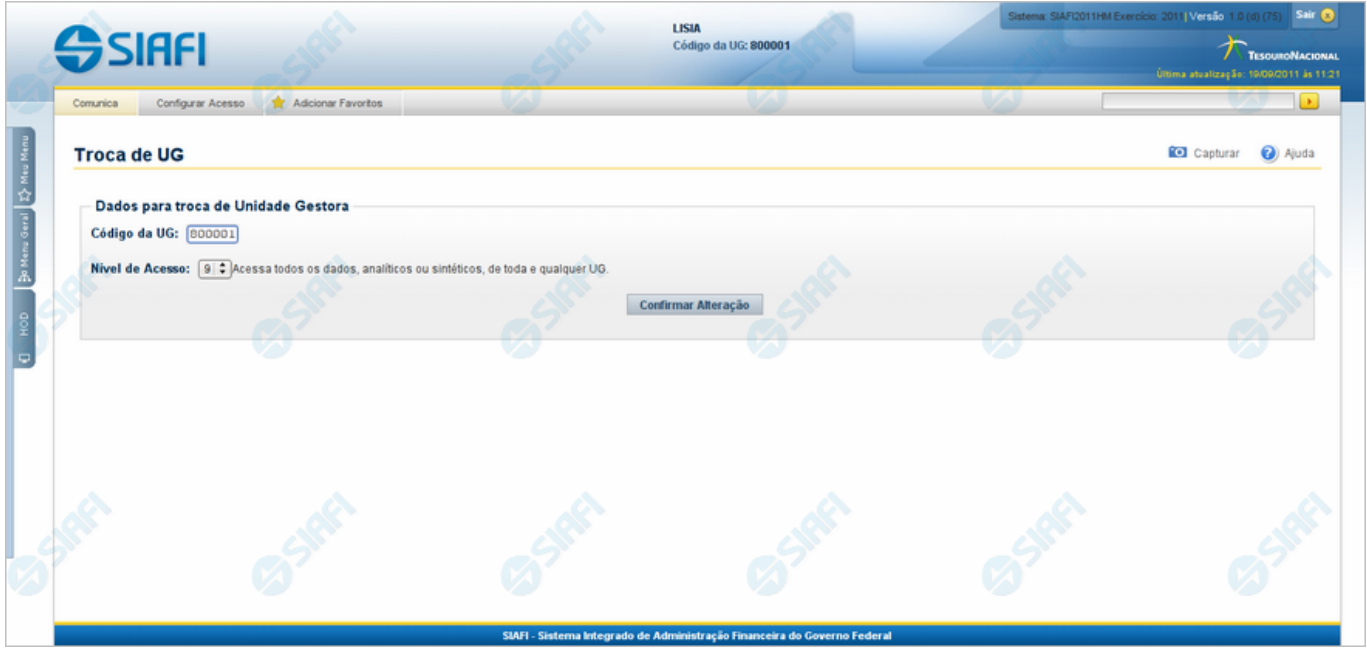

**Trocar UG e Nível**

Para alcançar esse formulário você deve selecionar a aba "Configurar Acesso", existente no cabeçalho do SIAFI.

A funcionalidade "Troca de UG" se manifesta de três formas diferentes, dependendo da habilitação do usuário:

- 1. Alguns usuários podem fazer troca irrestrita de UG e de Nível de Acesso;
- 2. Alguns usuários podem fazer troca irrestrita de UG, porém não podem alterar o seu nível de acesso ao SIAFI.
- 3. Alguns usuários podem trocar sua UG, no sistema, somente entre as Unidades Gestoras permitidas individualmente.

### **Campos**

**Código da UG** - Esse campo é apresentado de duas formas distintas. Caso você esteja habilitado a trocar de UG de forma restrita, selecione o código da nova Unidade Gestora, entre aqueles apresentados no campo. Caso você esteja habilitado a fazer troca irrestrita de UG, informe nesse campo o código da Unidade Gestora desejada, com seis posições numéricas.

**Nível de Acesso** - Esse campo é apresentado de duas formas distintas. Caso você não esteja habilitado para trocar seu nível de acesso, o campo é meramente informativo e mostra o número do seu nível de acesso. Caso você esteja habilitado a trocar de nível de acesso, selecione o novo nível desejado, entre aqueles apresentados no campo.

## **Botão**

**Confirmar Alteração** - Clique nesse botão para efetivar a troca informada.